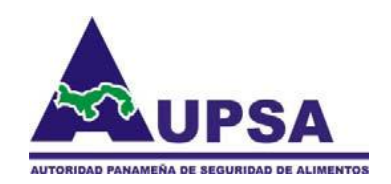

# *DIRECCIÓN NACIONAL DE NORMAS PARA LA IMPORTACIÓN DE ALIMENTOS*

## *INSTRUCTIVO PARA CREAR NOTIFICACIONES DE IMPORTACIÓN DE ALIMENTOS EN CALIDAD DE CONSUMO PERSONAL, MUESTRAS PARA EVALUACION, EVENTOS ESPECIALES Y DONACIONES*

**[www.aupsa.gob.pa](http://www.aupsa.gob.pa/)**

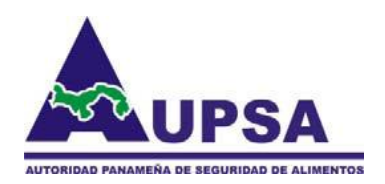

## **Resuelto AUPSA – DINAN – 055 – 2016 (De 11 de julio de 2016)**

"Por medio del cual se deroga el Resuelto AUPSA-DINAN-036-2015, mediante el cual se establecen las "Disposiciones Sanitarias y/o Fitosanitarias, para la introducción de alimentos semi elaborados o elaborados, pre envasados y sin fines comerciales, consignados como: Muestra; Consumo Personal, Eventos especiales; Donaciones y Programas de asistencia social"; y se dictan otras disposiciones Sanitarias y/o Fitosanitarias, para la introducción de alimentos para consumo humano o animal, sin fines comerciales, consignados en calidad de: Consumo personal, Muestras para evaluación, Eventos especiales y Donaciones."

**Artículo 1:** Derogar el Resuelto AUPSA-DINAN-036-2015, y dictar otras "Disposiciones Sanitarias y/o Fitosanitarias, para la introducción de alimentos para consumo humano o animal, sin fines comerciales, consignados en calidad de: Consumo personal, Muestras para evaluación, Eventos especiales y Donaciones.

**Artículo 2:** Para efectos de aplicación del presente resuelto se acuerdan las siguientes definiciones:

**Consumo personal:** Todo alimento destinado para uso y consumo exclusivo del declarante, incluyendo familiares y mascotas.

**Muestras para evaluación**: Todo alimento destinado para uso exclusivo en actividades no comerciales de promoción, exhibición o degustación de mercado, evaluaciones de calidad o análisis.

**Eventos especiales:** Todo alimento destinado para uso exclusivo en una actividad social determinada, un festival, una fiesta, una ceremonia, una competición, una convención feria, congresos, otros.

**Donaciones**: Todo alimento destinado para uso exclusivo en programas de asistencia social, de carácter público o privado.

**Alimentos para regímenes especiales**: Alimentos elaborados o preparados especialmente para satisfacer necesidades particulares de alimentación determinadas, por condiciones físicas o fisiológicas particulares y/o enfermedades o trastornos específicos y que se presentan como tales.

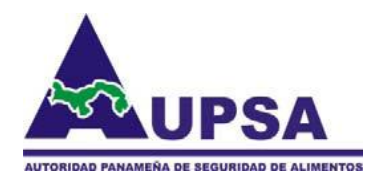

**Artículo 3:** Solamente se autorizará la introducción de alimentos para consumo humano o animal, consignados en calidad de: Consumo personal, Muestras para evaluación, Eventos especiales, y Donaciones, y que estén listados en el **Anexo** de la presente resolución, considerando que los mismos no constituyen un riesgo sanitario y/o fitosanitario.

#### **Anexo**:

*[http://200.46.196.152/aupsa/requisitos/RES055\\_2016MuestraConsumoPersonalEv](http://200.46.196.152/aupsa/requisitos/RES055_2016MuestraConsumoPersonalEventosDonacionesTODOS.pdf) [entosDonacionesTODOS.pdf](http://200.46.196.152/aupsa/requisitos/RES055_2016MuestraConsumoPersonalEventosDonacionesTODOS.pdf)*

Todo alimento que sea carnes tienen que provenir de países elegibles para lo cual puede revisar el siguiente link: *[http://200.46.196.152/Plantasimp/plantas\\_ver\\_publica.asp](http://200.46.196.152/Plantasimp/plantas_ver_publica.asp)*

**Artículo 12:** Todos los alimentos para consumo humano o animal que no correspondan a los señalados en el Anexo, o en su efecto no cumplan con las disposiciones establecidas en esta resolución, se procederá al decomiso y destrucción, según lo establecido en el Decreto Ley 11 de 22 de Febrero de *2006.*

**Artículo 13:** Las infracciones al presente resuelto serán sancionadas de acuerdo a lo previsto en el Artículo 68" del Decreto Ley 11 de 22 de Febrero de 2006.

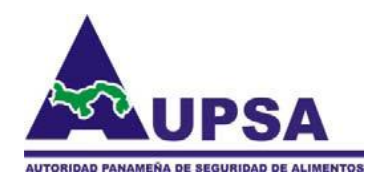

## **REQUERIMIENTOS TECNOLÓGICOS PARA EL ACCESO A ESTA PLATAFORMA**

- **1. Equipos (PC Escritorio, Portátil, dispositivos móviles):** Es necesario que cuenten con Internet Explorer 10 o superior o cualquier navegador que mantenga compatibilidad con los complementos de los que dispone IE10+ destinados para soportar plataformas .Net.
- **2. Servicio de Internet de Banda Ancha:** El sistema operará de manera satisfactoria el usuario cuenta con alguna de las siguientes características en su internet:
	- **a. Internet ADSL** Capacidad mínima de 1Mbps
	- **b. Servicio de internet Inalámbrico USB** 3G, 3.5G, 4G.
	- **c. Dispositivos con acceso a internet a través de SIM Card** 3G, 3.5G, 4G y LTE

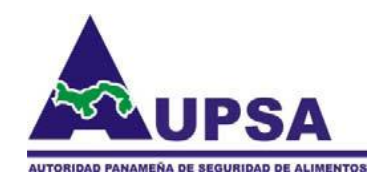

### **PASOS PARA INGRESAR A LA PLATAFORMA DE NOTIFICACIONES DE IMPORTACIÓN DE ALIMENTOS EN CALIDAD DE CONSUMO PERSONAL, MUESTRAS PARA EVALUACION, EVENTOS ESPECIALES Y DONACIONES**

Deberá ingresar a la página web oficial de La Autoridad www.aupsa.gob.pa donde podrá dar inicio a la creación de su notificación luego de haber realizado los siguientes pasos:

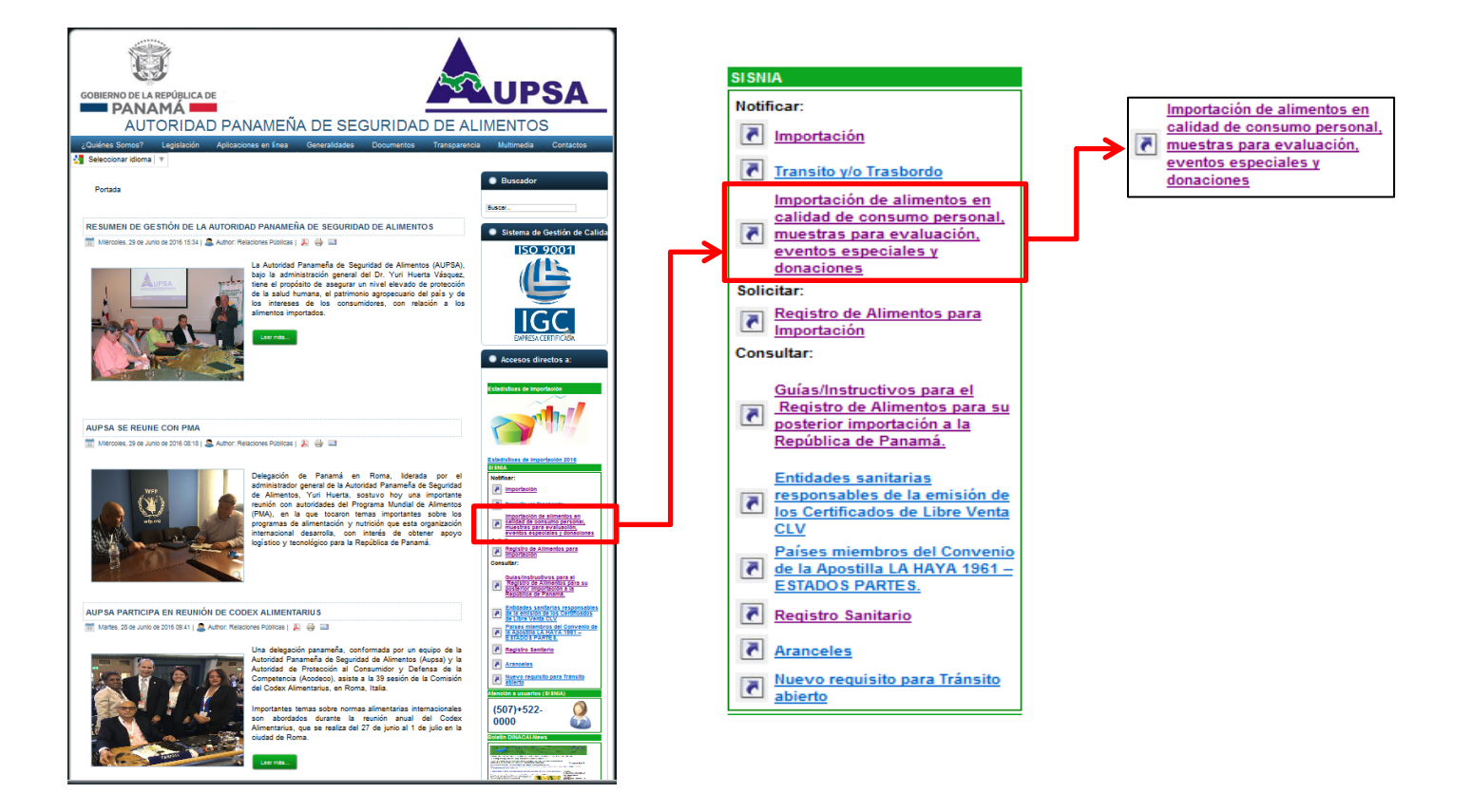

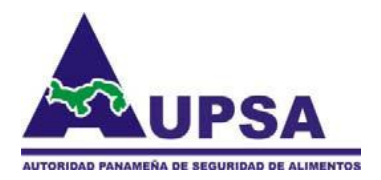

Luego de estos pasos le saldrá una pantalla donde el Importador debe colocar su nombre de usuario y contraseña para poder ingresar a la plataforma y poder llenar la Notificación:

De no tener un usuario debe tomar la opción en rojo que dice: *Registrarse ahora*

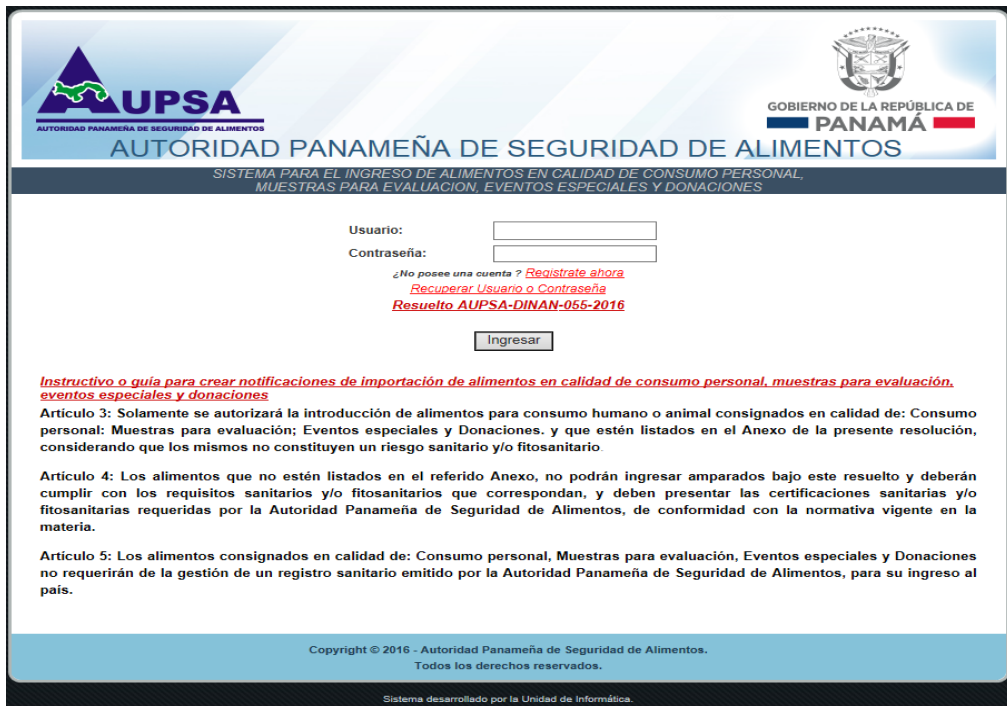

El Importador debe llenar la información correspondiente a cada renglón, ningún renglón puede quedar en blanco.

- 1) **No. de Ruc/cédula o pasaporte:** Se coloca el número de ruc si es una empresa, el número de cédula si es una persona natural panameña o el número de pasaporte si es un extranjero.
- 2) **Nombre de Razón Social/Persona Natural:** Aquí se coloca el nombre de la empresa o el nombre de la persona o extranjero.
- 3) **Nombre de Representante Legal:** Si es una empresa se coloca el nombre de su representante legal.
- 4) **Cédula del Representante Legal:** Si es una empresa se coloca la cédula del representante legal.
- 5) **Correo electrónico del importador:** Debe colocar el correo electrónico de la empresa o personal, cabe destacar que a través de este correo se le estará notificando como está el proceso de evaluación de su notificación ya sea en trámite, aceptado o rechazado.

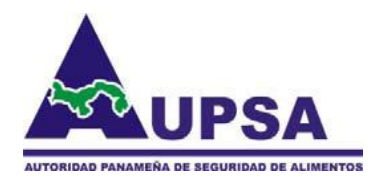

- 6) **Teléfono del importador:** Número de teléfono de la empresa, personal o celular donde se le puede localizar de requerirlo.
- 7) **Nombre y Teléfono de la persona de contacto:** Debe colocar el nombre y el teléfono de la persona a la cual se puede llamar para cualquier consulta sobre la importación.
- 8) **Usuario:** Debe colocar un nombre de usuario que usara cada vez que entre a la plataforma debe utilizar solamente letras y números enteros ya sean en minúscula o mayúscula el sistema no la diferencia.
- 9) **Contraseña:** Debe colocar una contraseña que usara cada vez que entre a la plataforma debe utilizar solamente números enteros y letras ya sean en minúscula o mayúscula el sistema no la diferencia.

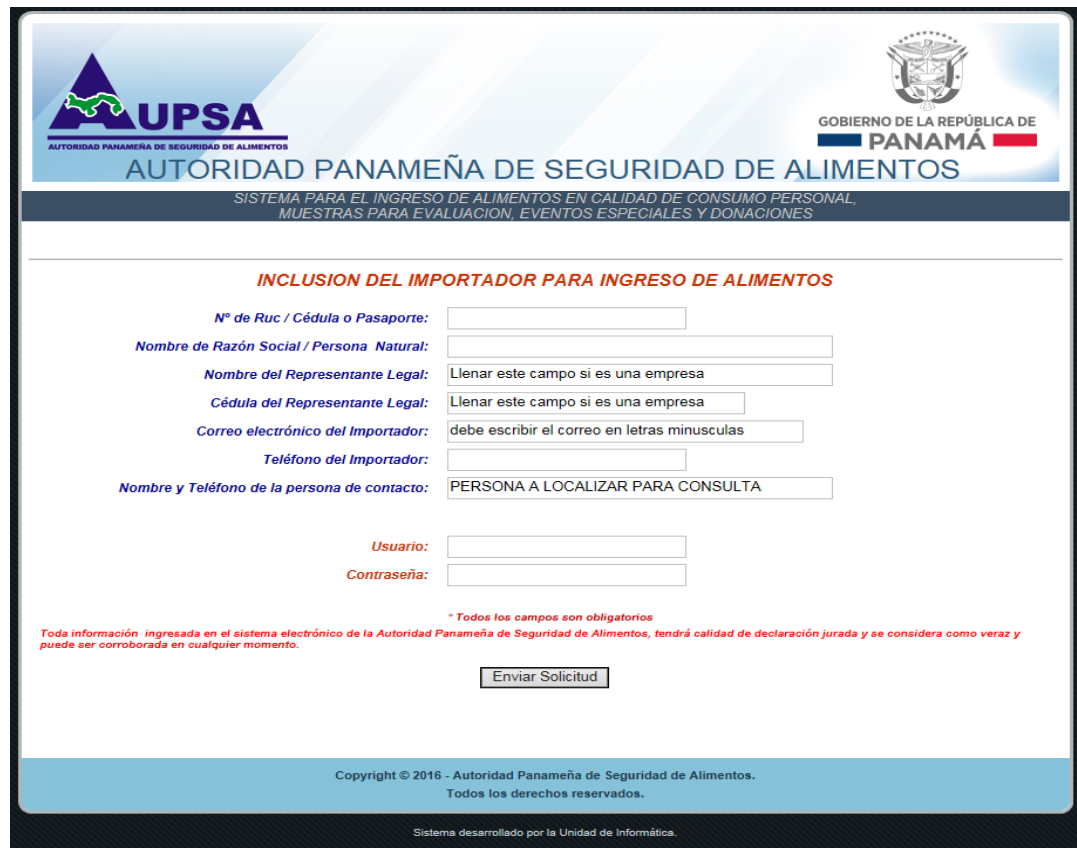

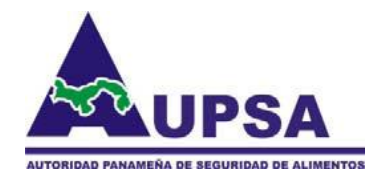

Si no recuerda su usuario o contraseña debe tomar la opción en rojo que dice: *Recuperar usuario o contraseña*

Se irá a una página web titulada:

#### **RECUPERACION DE USUARIO O CONTRASEÑA**

Debe colocar su Número de Ruc, cédula o pasaporte y darle un click en el botón y el sistema le enviara al correo registrado el usuario y contraseña que aparece en la bases de datos. **Recuperar** 

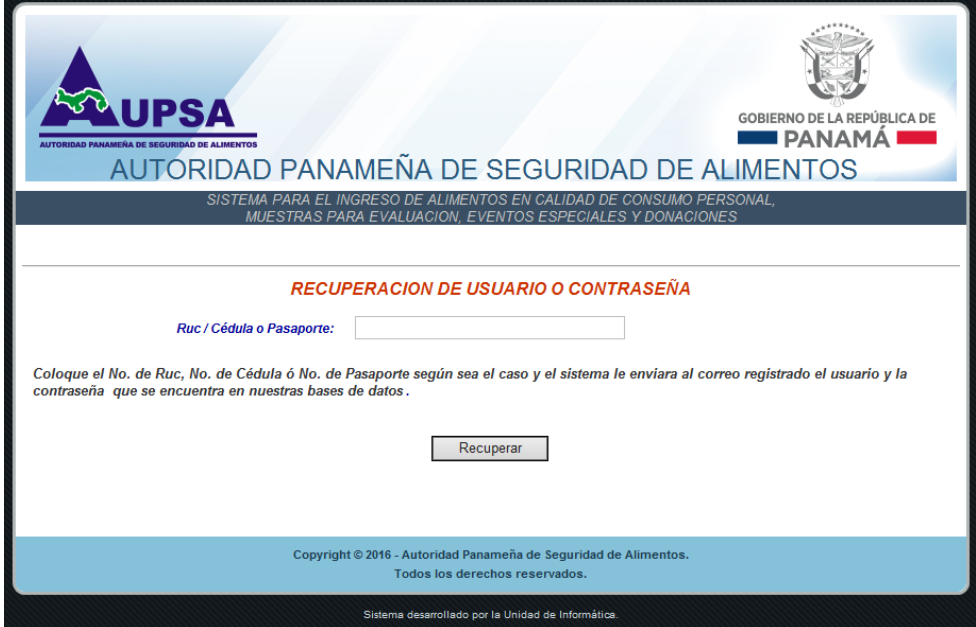

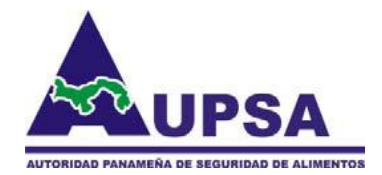

Al ingresar el importador con su usuario y contraseña ingresará a una pantalla donde podrá tomar del menú tres opciones:

- 1. Nueva solicitud de notificación de ingreso
- 2. Consultas
- 3. Cerrar sesión

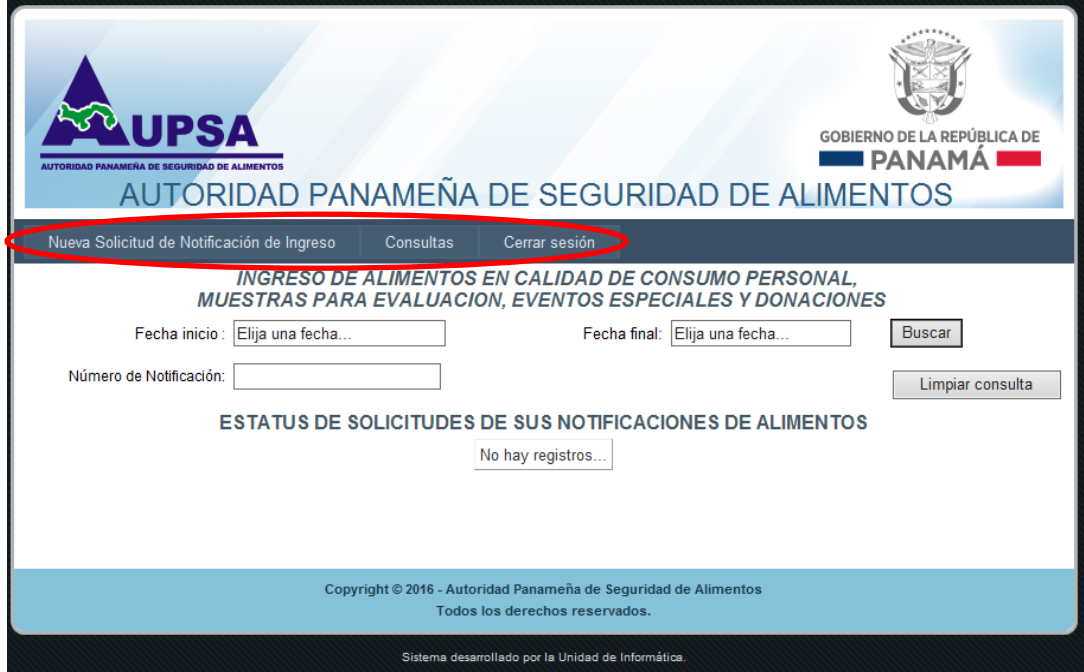

### **OPCIÓN 1: Nueva solicitud de notificación de ingreso**

Al tomar la opción 1 el usuario entrara a otra pantalla donde podrá ingresar los productos que desea importar a Panamá

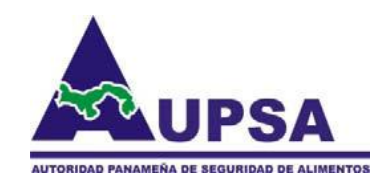

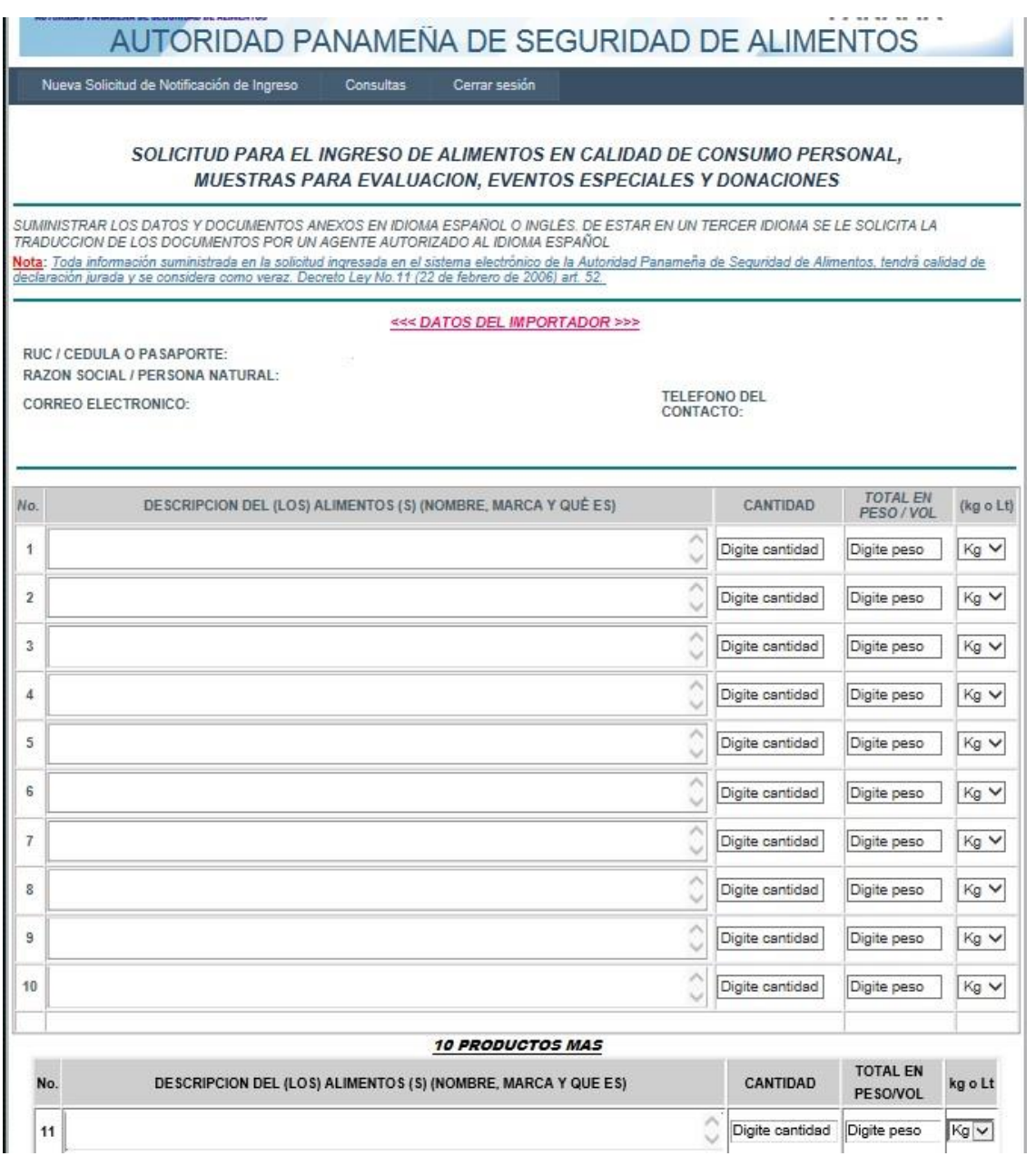

En esta pantalla el usuario podrá ingresar de 1 hasta 20 productos, cada producto debe cumplir con ciertos requisitos:

- 1. Descripción del producto a importar (cada producto en un renglón)
- 2. Cantidad de ese productos (este campo es numérico solo permite números enteros).

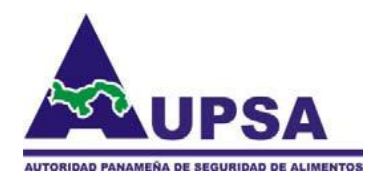

- 3. Total en Peso/Vol: aquí se coloca el peso del producto o su volumen si es líquido, (este campo es numérico solo permite números enteros y decimales no se puede utilizar comas, ejemplo 4.5 o 3).
- 4. Debe colocar la medida del producto, hay dos medidas kilogramos (Kg) y Litros (Lt).

En la parte de debajo de esta pantalla debe colocar una Justificación o Finalidad de uso, indicar para que se utilizara el (los) producto (s) que desea ingresar, debe ser especifico y explicar claramente para que el evaluador pueda tomar una decisión correcta al momento de evaluar su solicitud.

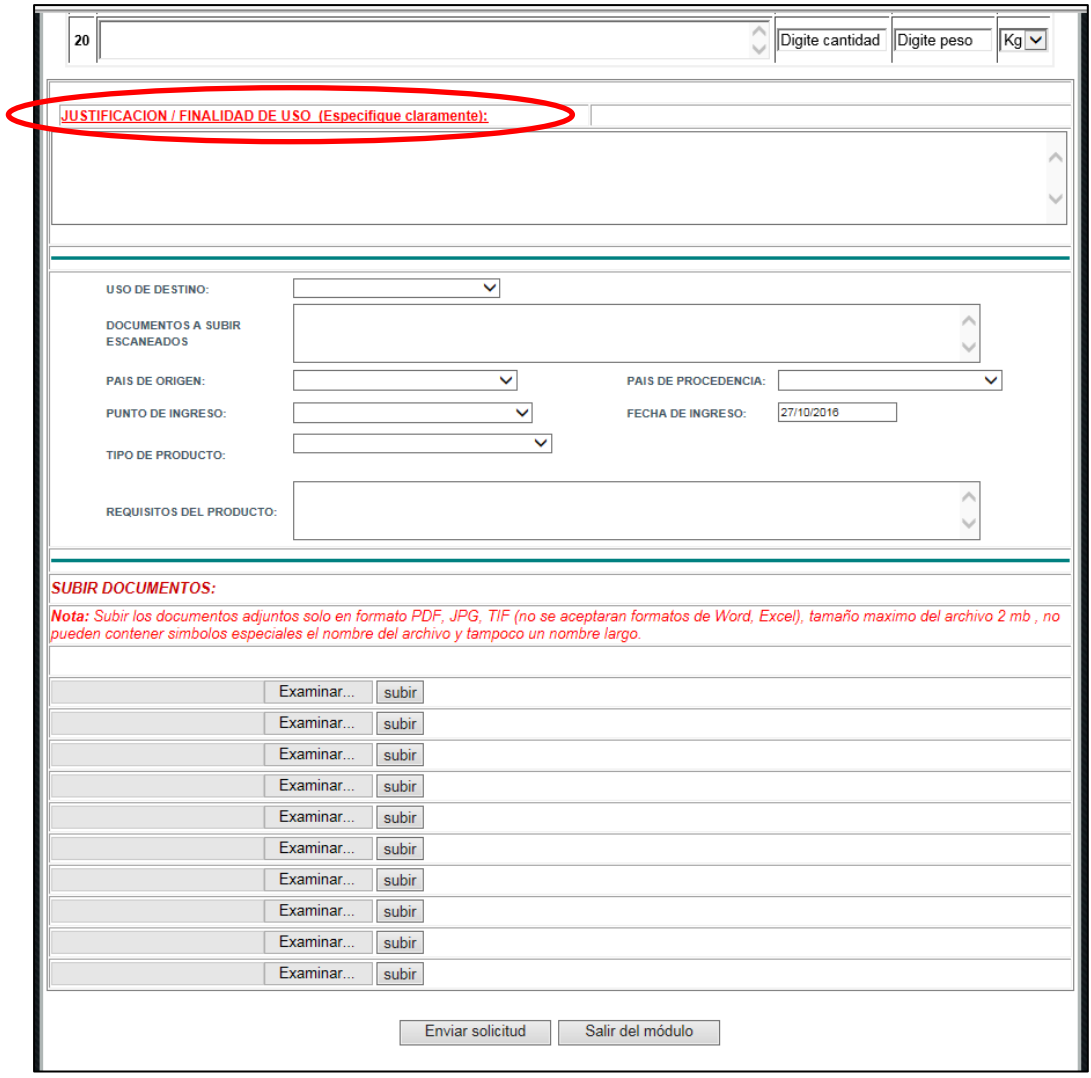

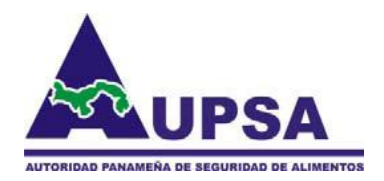

A continuación deberá llenar los siguientes campos escogiendo las opciones que se muestran.

1. Uso de destino: En este campo se indica que finalidad tiene los productos a traer, al tomar una opción de este campo el sistema automáticamente le llenara el campo que dice DOCUMENTOS A SUBIR ESCANEADOS, donde se le indica que documentos deben subir a la plataforma y también cuales son la restricciones para estos productos:

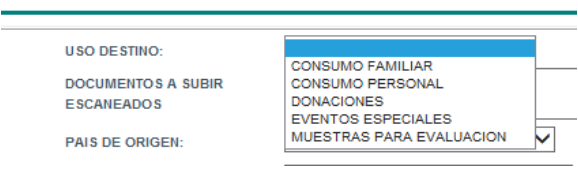

Ejemplo: si tomo la opción CONSUMO PERSONAL, el sistema le indica que debe subir varios documentos y que solo puedo hacer tres (3) envíos al año y con un máximo de 5Kg por envío (notificación).

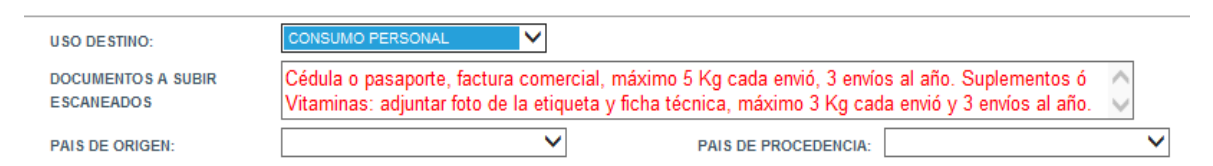

- 2. País de origen: indique de que país viene el o (los) producto (s).
- 3. País de Procedencia: indique de que país procede el o (los) producto (s).
- 4. Punto de ingreso: indique el puerto o aeropuerto por donde ingresa el o (los) producto (s) al territorio nacional.
- 5. Fecha de Ingreso: Indique la fecha en que llegaran los productos a Panamá.
- 6. Tipo de Producto: Indique que tipo de productos se desea ingresar, al tomar una opción el sistema llenara el campo REQUISITOS DEL PRODUCTO:

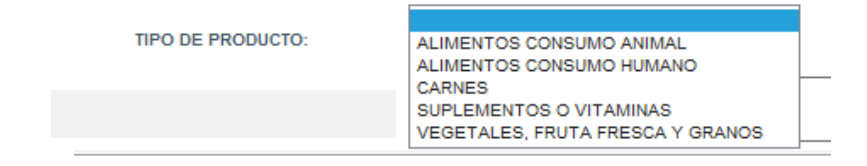

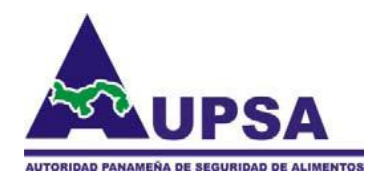

Ejemplo: si tomo la opción VEGETALES, FRUTAS FRESCA Y GRANOS: el sistema me indica que debe cumplir ciertos requisitos para su importación. .

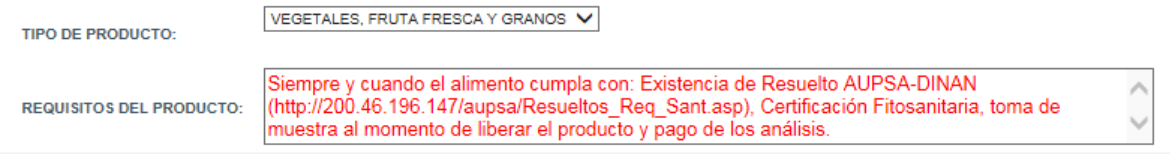

Subir documentos: En este renglón el sistema permite subir hasta 10 imágenes escaneadas a la plataforma, estos documentos servirán de bases al evaluador para tomar una decisión al momento de evaluar la solicitud de importación.

Estas imágenes deben estar en alguno de los siguientes formatos: jpg, tiff, bmp o pdf, no se permiten imágenes en Word, Excel u otros formatos de Office.

El peso de cada imagen no debe sobrepasar los 2 MB, ni tampoco el nombre del archivo puede ser muy largo ni contener símbolos extraños, solo se permite en el nombre del archivo letras y números.

Al terminar de llenar toda la solicitud debe darle click en el botón Enviar solicitud en ese momento el sistema le notificara mediante un mensaje cuál es el número de solicitud de la notificación, que a la vez cuando sea aprobada será su número de notificación, el sistema le enviara un correo indicando que su solicitud está en evaluación.

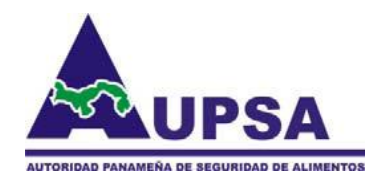

#### **OPCIÓN 2: Consultas**

En la opción de Consulta del menú usuario tiene la capacidad de buscar cualquier notificación que allá realizado, puede buscar por número de notificación o por fecha de inclusión en el sistema.

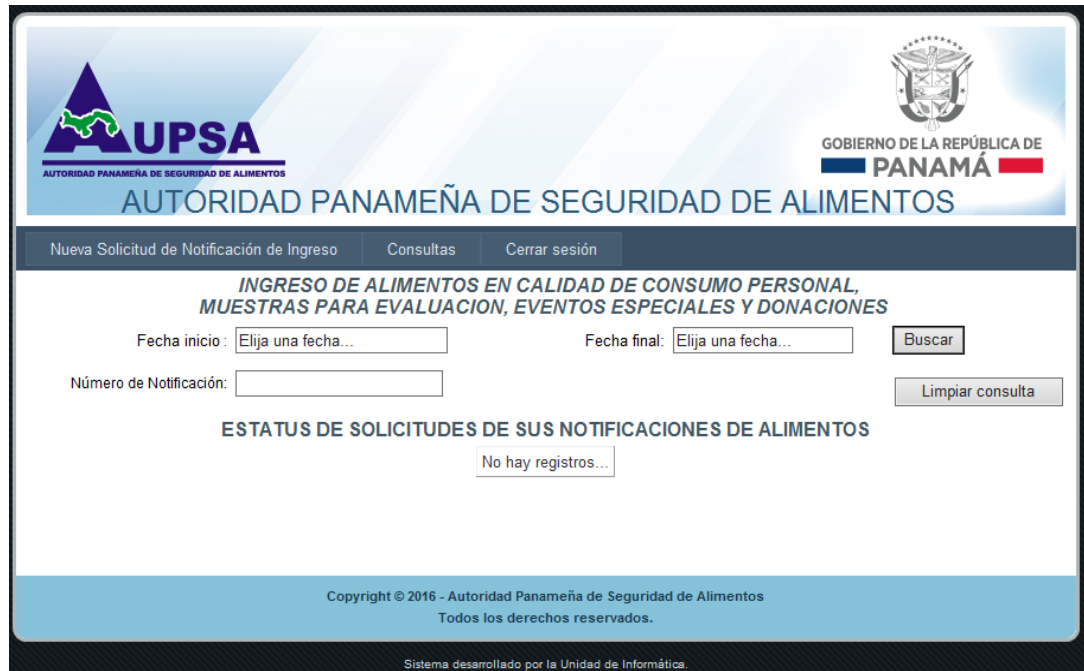

Ejemplo si desea buscar las notificaciones que hizo en la semana tendrá que colocar en la fecha de inicio el día lunes y en la fecha final el día viernes y darle click en el botón  $\vert$  Buscar  $\vert$ y el sistema le desplegara abajo todas las notificaciones hechas en ese rango de fechas. No debe digitar la fecha debe tomar la fecha del calendario desplegable.

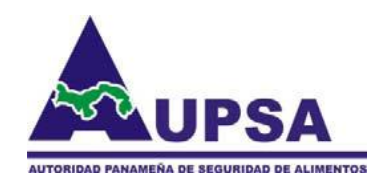

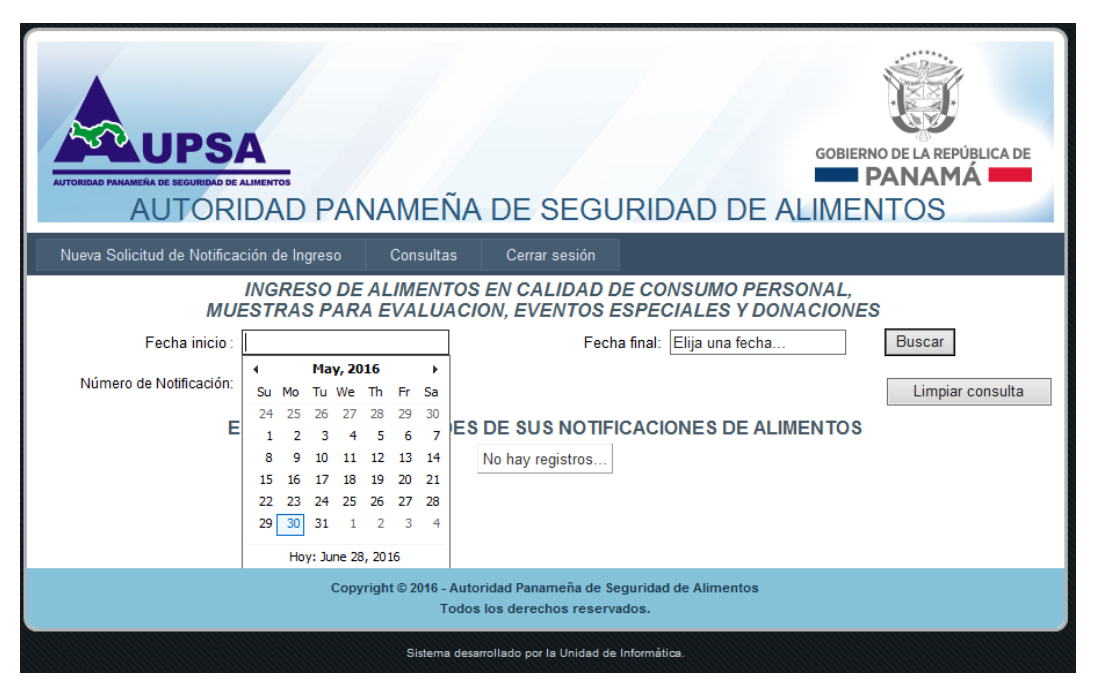

Otra opción de búsqueda es colocando el número de notificación y darle click en el botón Buscar y si lo encuentra le traerá la notificación requerida donde le indicara si su notificación está en trámite, rechazada o aprobada.

Para consultar el contenido de la notificación solicitada se le da un click en el número de notificación que está en azul y subrayado y automáticamente le llevara a otra pantalla donde podrá ver toda la información de la notificación así como el técnico tiene su solicitud.

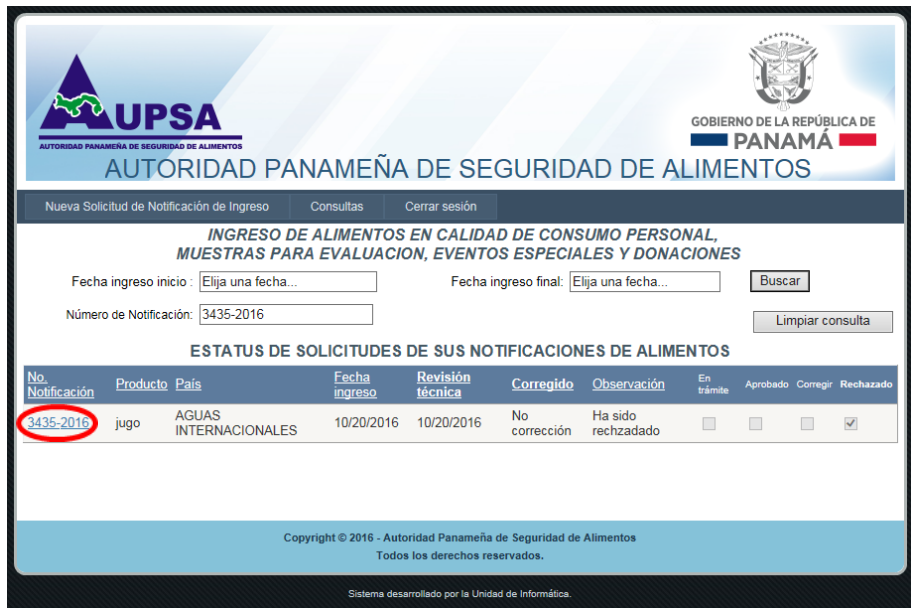

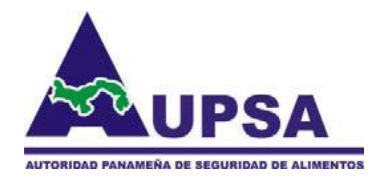

Si su solicitud de notificación es **Rechazado**, tiene que leer las observaciones y hacer la notificación nuevamente desde el inicio.

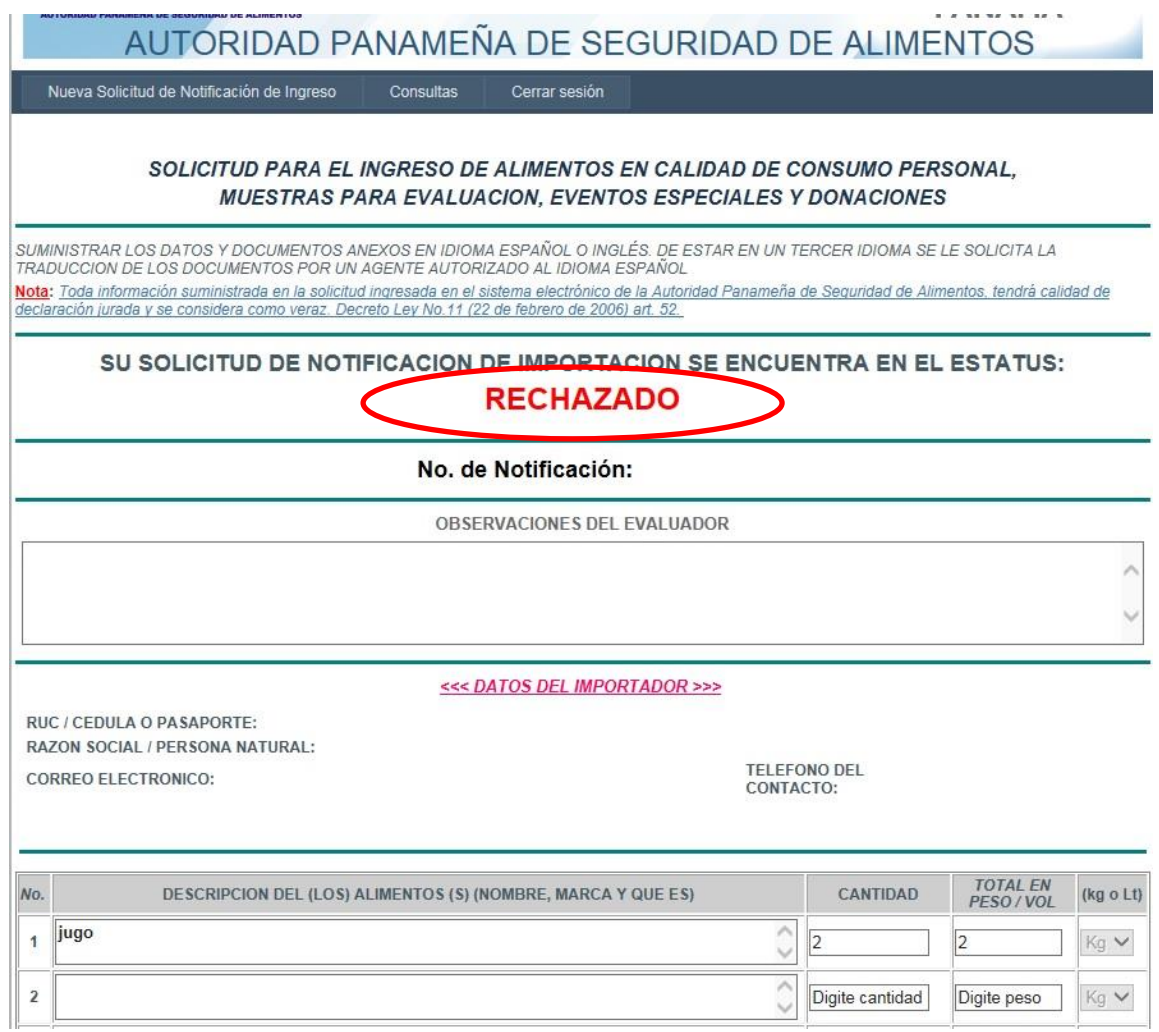

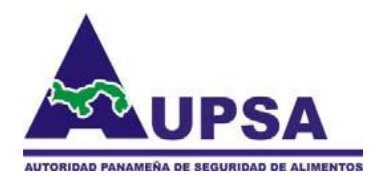

Si su solicitud de notificación es **Por Corregir**, primeramente debe leer las observaciones del evaluador, cuando ya tenga la información o documentos requeridos hay que darle un click en el botón que dice Corregir para poder que se habiliten los campos y pueda corregir su solicitud, luego darle click en el botón que se encuentra al final del formulario que dice Enviar solicitud corregida |, en ese momento el sistema le enviara a usted y al técnico que se hizo una corrección de la solicitud.

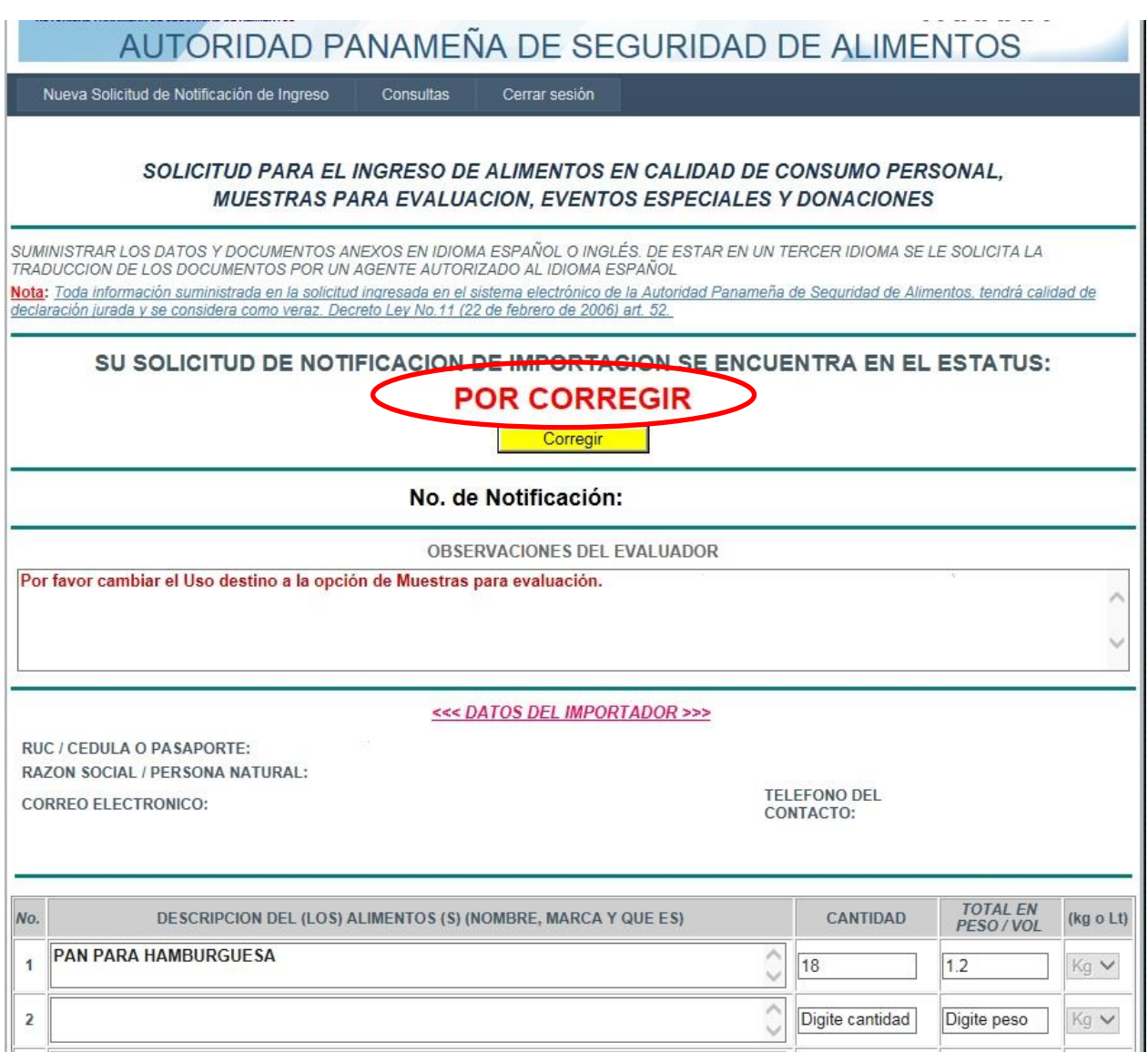

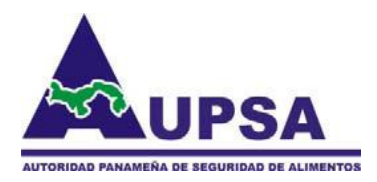

Si su solicitud de notificación es APROBADO, le saldrá un botón que dice Imprimir Notificación al darle click puede imprimir la notificación.

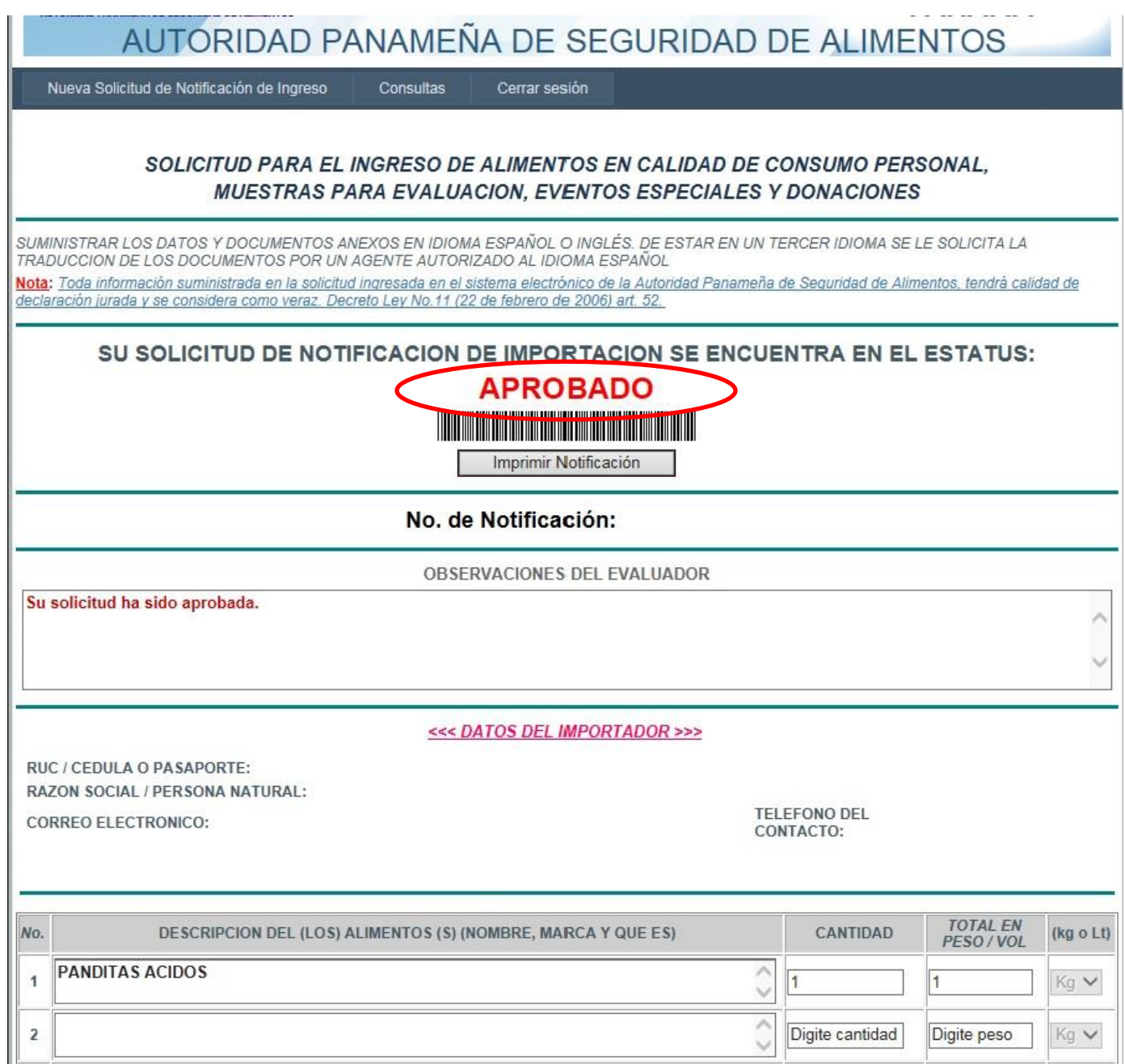

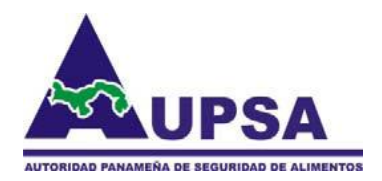

Al Imprimir la notificación le saldrá una parecida la cual contiene un código de seguridad en forma de código de barra, esta notificación la deberá llevar al puerto de ingreso.

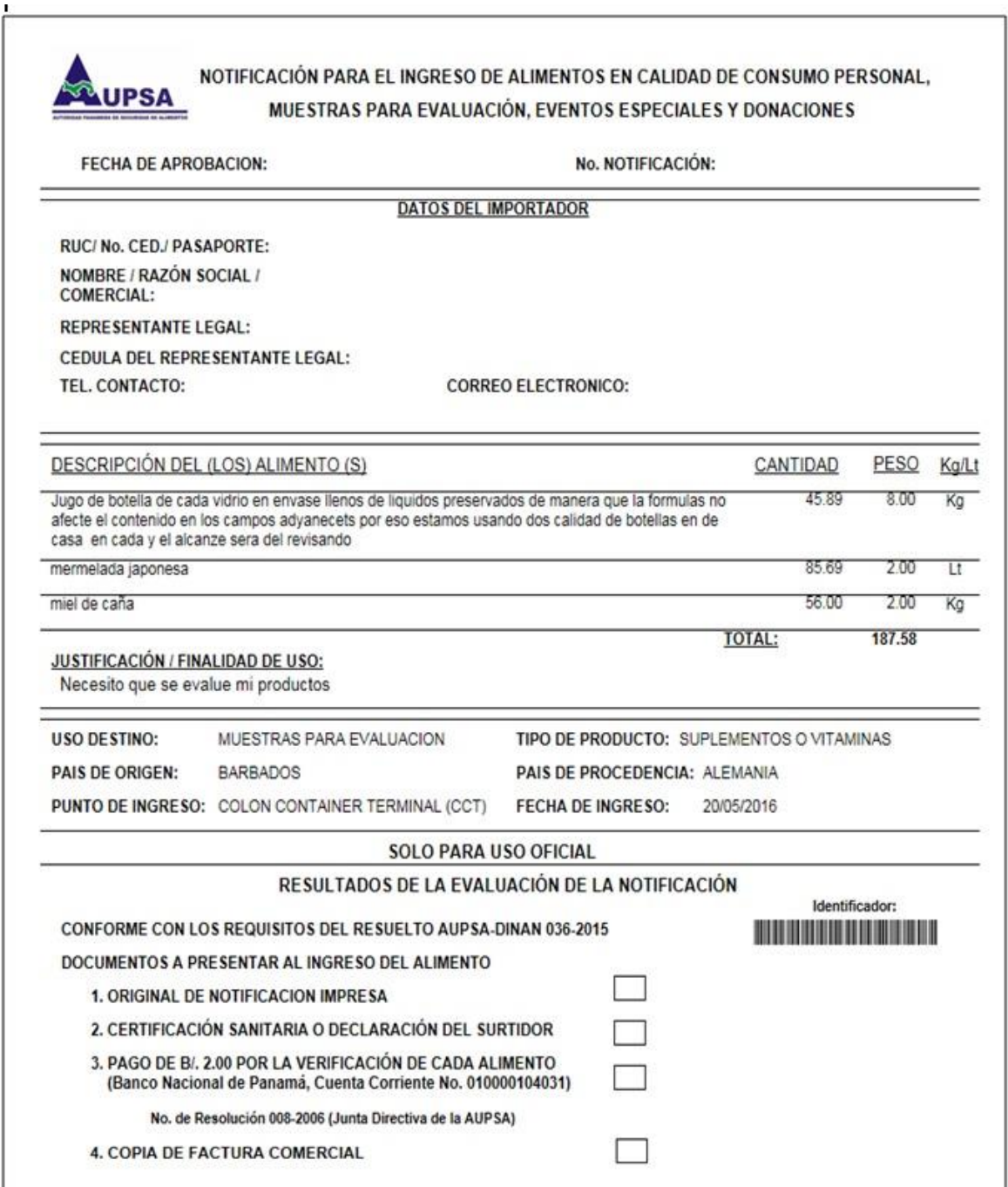